## **LANGKAH-LANGKAH SINKRONISASI DATA PD-DIKTI DAN DATA SINTA PADA BIMA**

1. Login dengan menggunakan akun dan password BIMA

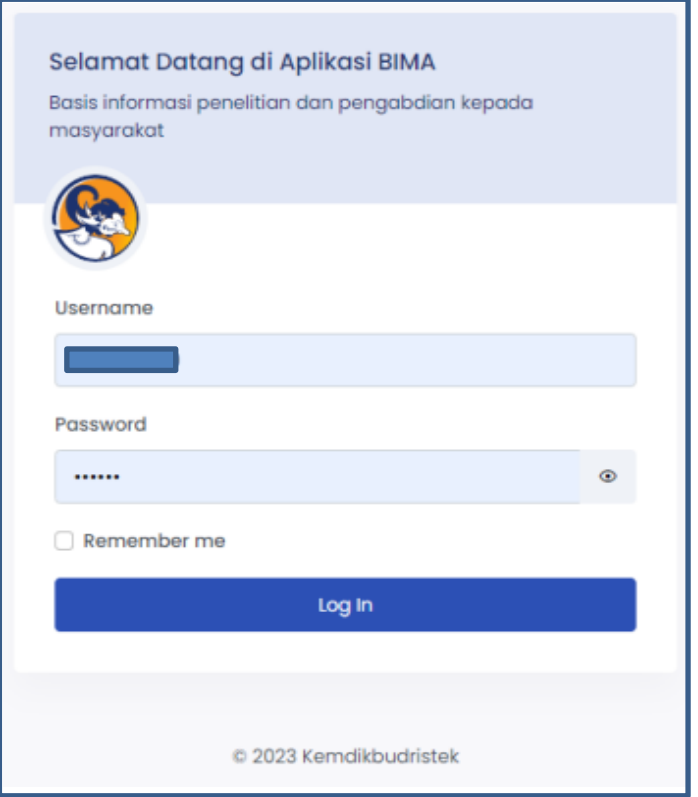

2. Sinkronisasi PD-Dikti

Tampilan Dashboard Halaman Utama BIMA, scroll hingga bawah. Untuk mengambil data dari PD-Dikti pilih **Sync PDDIKTI**. Untuk mengedit identitas, pilih **sunting**.

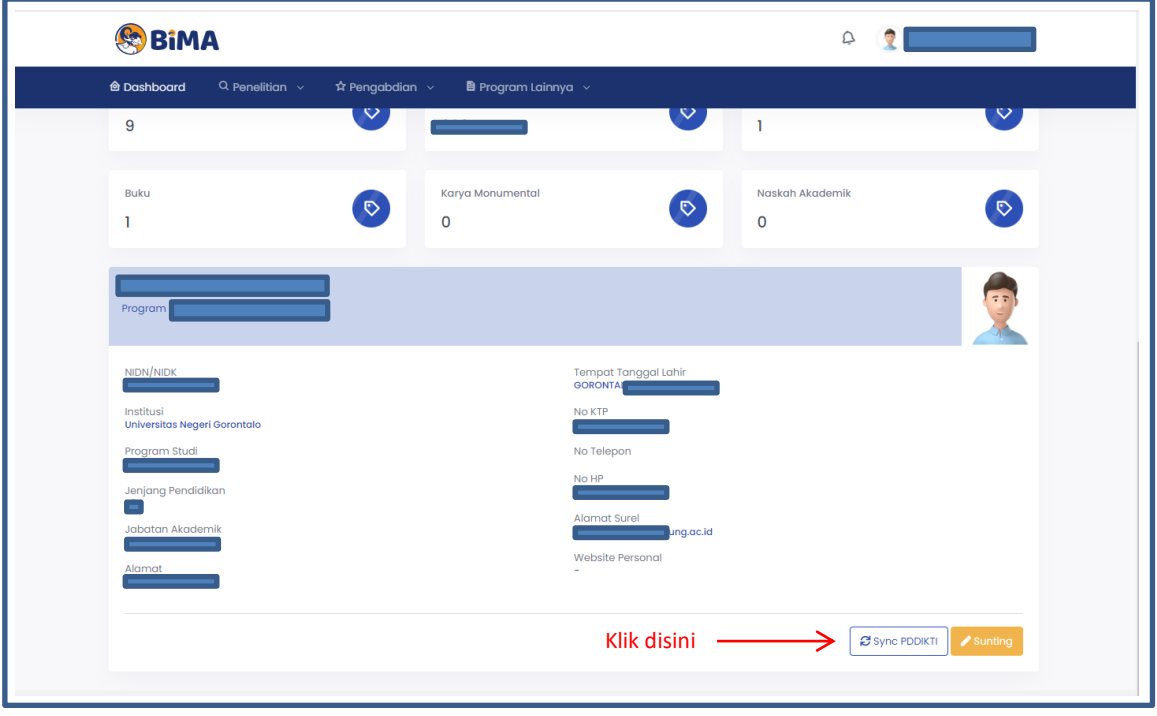

## 3. Sinkronisasi SINTA

Tampilan Dashboard Halaman Utama BIMA, pilih **icon Sinta Score**.

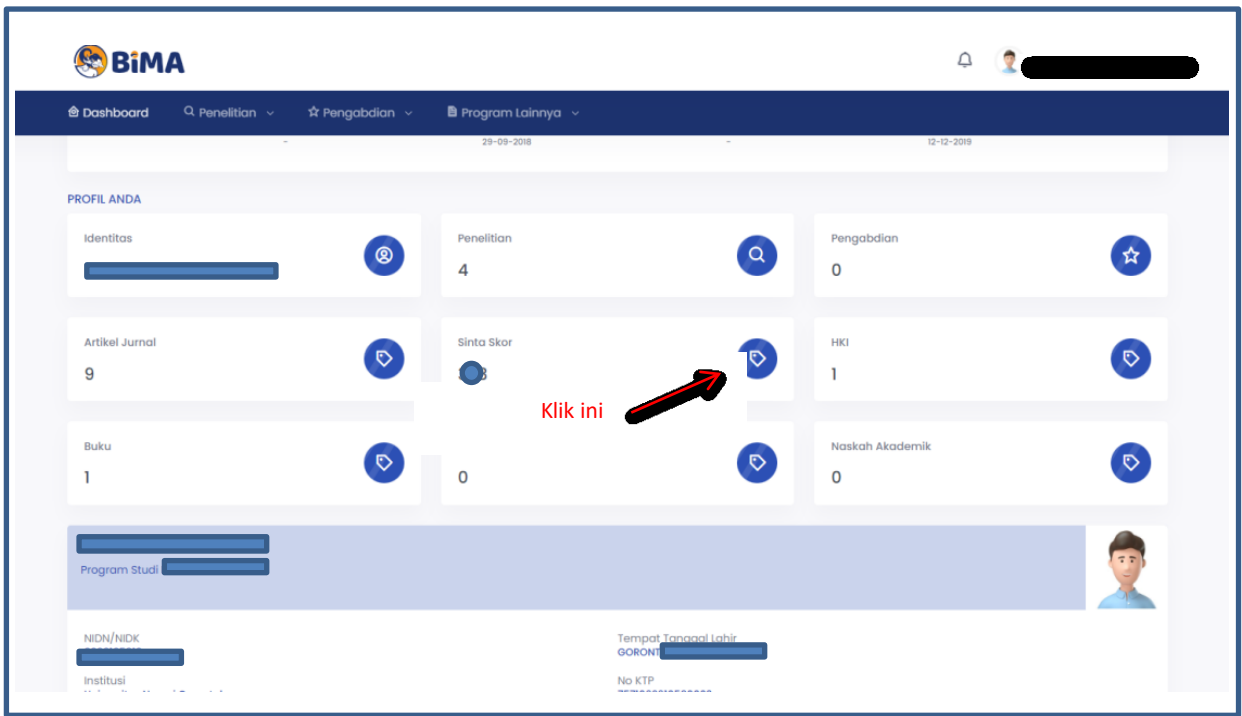

Pilih tombol **Sync** seperti pada tampilan gambar berikut :

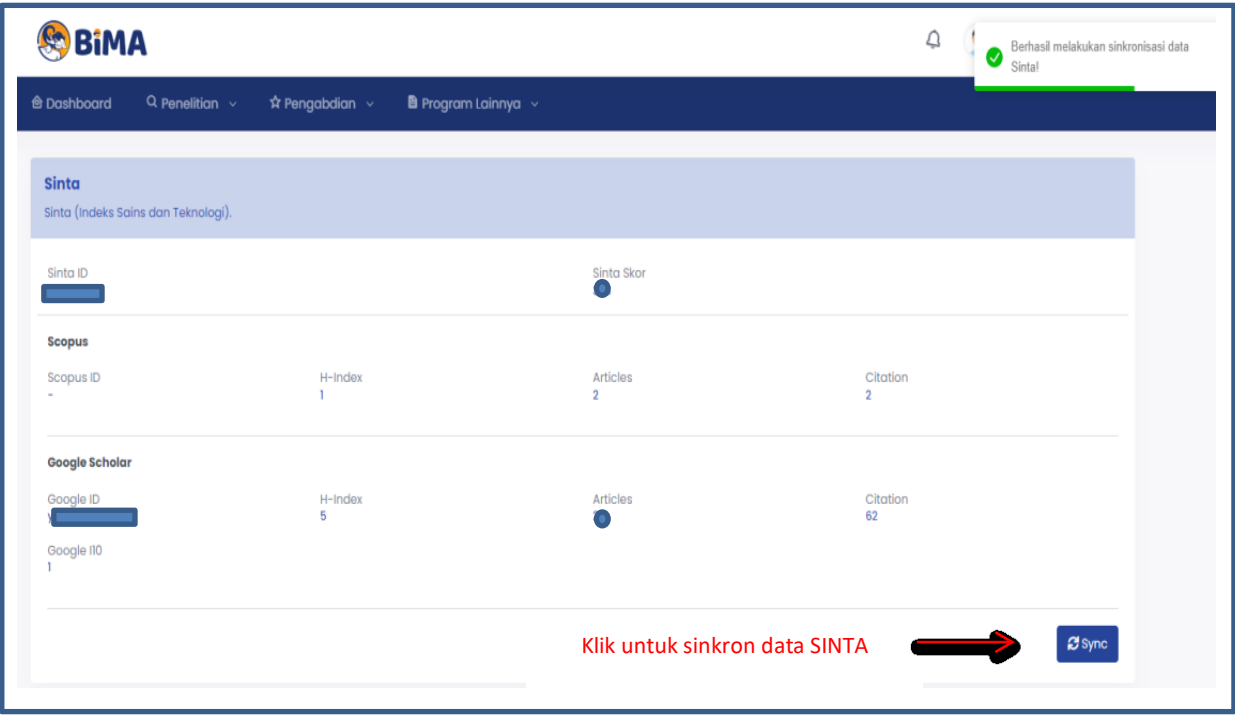

Notifikasi berhasil sinkronisasi akan muncul di pojok kanan atas.